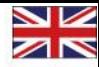

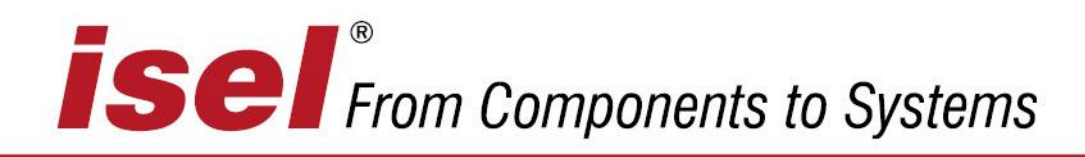

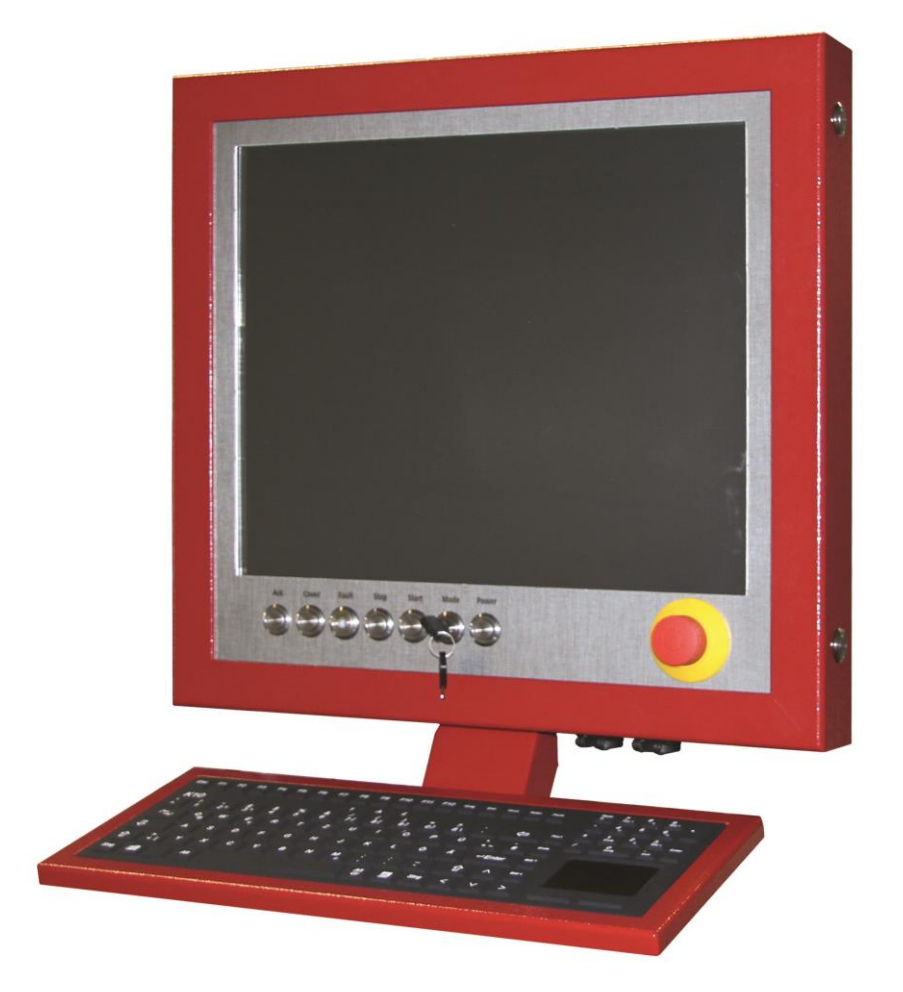

# **CNC control panel iOP-19-CPU**

Operating instructions

© isel Germany AG, February 2019, english

The information, technical data and dimensions contained within this document represent the latest technical status at the time of publishing. However, the presence of misprints and errors cannot be excluded. We would be grateful for any suggestions for improvements and any information regarding errors.

Please note that the software and hardware designations used in our documents are generally subject to trademark, brand name or patent protection on the part of the respective company.

All rights reserved. No part of our documents may be reproduced in any form (printing, photocopying or other process) or duplicated or disseminated, altered or edited electronically without the express written permission of **isel Germany AG***.*

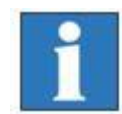

**isel Germany AG** machines and controllers are CE-compliant and identified accordingly. Commissioning is forbidden for all other machine parts and components to which the CE safety rules apply, until all of the respective requirements have been fulfilled.

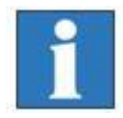

**isel Germany AG** shall be exempted from liability if any alterations are carried out on the controller.

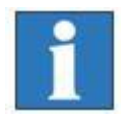

The EMC test applies to the original configuration of the controller as it was when it left the factory.

# Manufacturer: **isel Germany AG**

Bürgermeister-Ebert-Straße 40 D-36124 Eichenzell

Tel.: (06659) 981-0 Fax: (06659) 981-776 email: [automation@isel.com](mailto:automation@isel.com) [http://www.isel.com](http://www.isel.com/)

#### Art. no.: 371101 1000 **(Original operating instructions)**

Status: 02/2019

Subject to technical alterations. Current operating instructions and manuals can be downloaded at:

[www.isel-data.de/manuals](http://www.isel-data.de/manuals)

# **Remarks concerning these operating instructions**

#### **Abbreviations used**

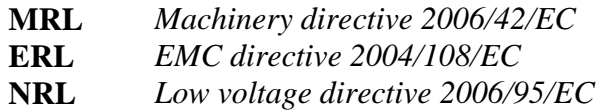

#### **Symbols used**

Various symbols are used in these instructions to inform you of important information / matters and to bring hazards to your attention:

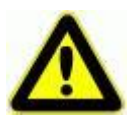

#### **Warning!**

Warning of hazards that could result in health impairments, bodily injuries or death.

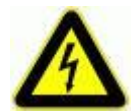

#### **Warning! Life-threatening voltage**

Warning of hazard due to electrical energy. Disregard can result in serious or fatal injuries.

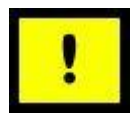

#### **Attention!**

This symbol identifies instructions which could result in damage or malfunctions if disregarded.

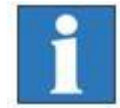

#### **Information:**

This symbol identifies important information and instructions.

#### **Observe the safety instructions**

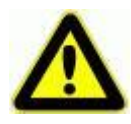

*Before commissioning the control panel with control computer iOP-19-CPU, working with the machine or carrying out expansions or alterations to the electrical installation of the machine / machine housing, ensure that you have read the safety instructions in these operating instructions carefully.*

# Table of contents

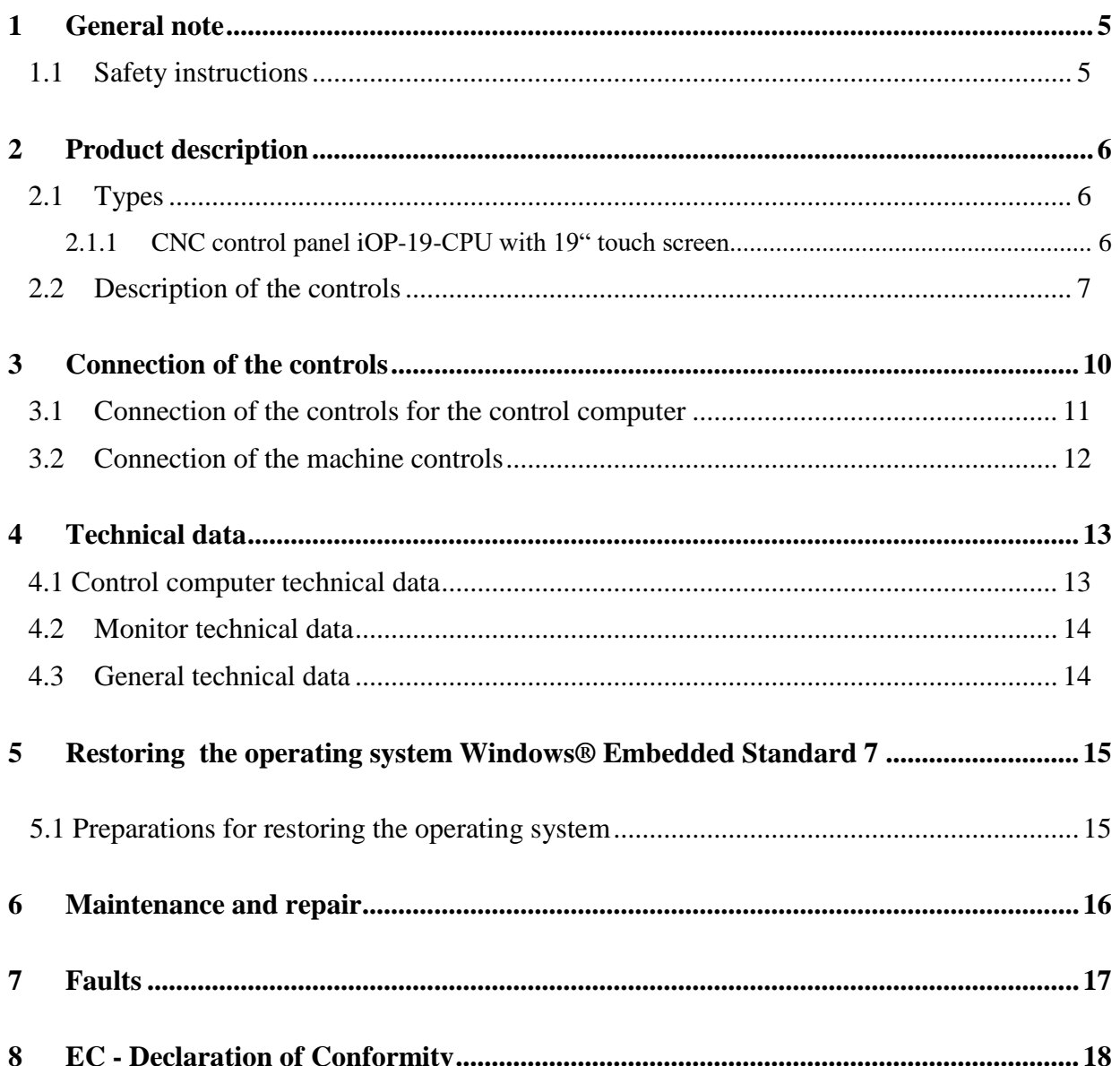

# <span id="page-4-0"></span>**1 General note**

**Read the operating instructions carefully through to the end and follow the instructions given.** Disregard of these operating instructions can result in damage to property, serious bodily injury or death.

#### <span id="page-4-1"></span>**1.1 Safety instructions**

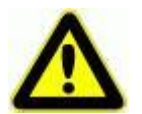

- The CNC control panel iOP-19-CPU has been constructed in accordance with the current state of the art and accepted safety rules.
- $\blacksquare$  The device may only be operated when in technically flawless condition. Faults must be rectified immediately. Children and untrained persons are not permitted to start up the device.
- The device must only be used for its intended purpose: Operating, controlling and display device for CNC processing machines from isel Germany AG.
- All work must be carried out exclusively by authorised specialist personnel and whilst taking the regulations of the electrical industry and the accident prevention regulations into account. The mains plug must be pulled out before opening the housing and before any work on the electrical equipment.
- Ensure there is adequate air circulation in the immediate vicinity of the monitor. Ensure that the device is firmly and securely mounted and ensure that the ventilation openings and the supply air openings on the monitor housing are not covered or sealed.
- **Mounting and use of operating equipment must be carried out** in accordance with the standards in the declaration of conformity. The regulations and limit values that the manufacturer has complied with will not protect against improper use of the operating equipment.
- The device must not be exposed to high levels of humidity or vibration.
- Retain these operating instructions carefully and ensure that all users comply with them!

# <span id="page-5-0"></span>**2 Product description**

#### <span id="page-5-1"></span>**2.1 Types**

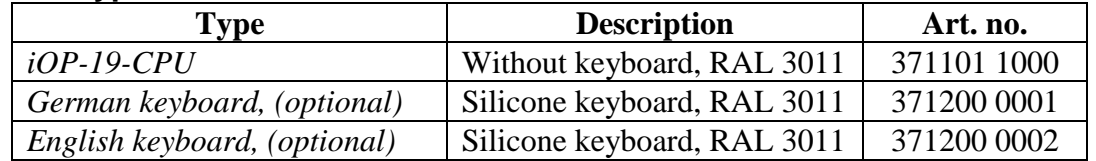

#### <span id="page-5-2"></span>*2.1.1 CNC control panel iOP-19-CPU with 19" touch screen*

#### *Standard*

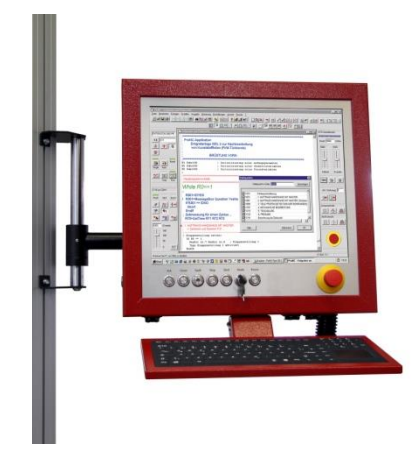

*Optional*

- Robust aluminium housing
- Aluminium front panel finished in stainless steel effect
- Simple mounting via VESA mount 100/100
- Integrated machine controls
- <sup>19"</sup> TFT with touch screen
- Resolution max. 1280 x 1024 pixel
- 3 USB connections
- Integrated connection cable compatible with isel CNC machines
- **Mounting feet**
- Swivel arm for fastening to PS profile
- **Single keyboard and mouse drawer**
- High quality attachment keyboard made from silicone, 105 keys in German and English, with touch-pad
- Two-hand operation
- Override potentiometer
- Available in three colours

# <span id="page-6-0"></span>**2.2 Description of the controls**

The most important controls (button, switches) are integrated into the CNC control panel as standard.

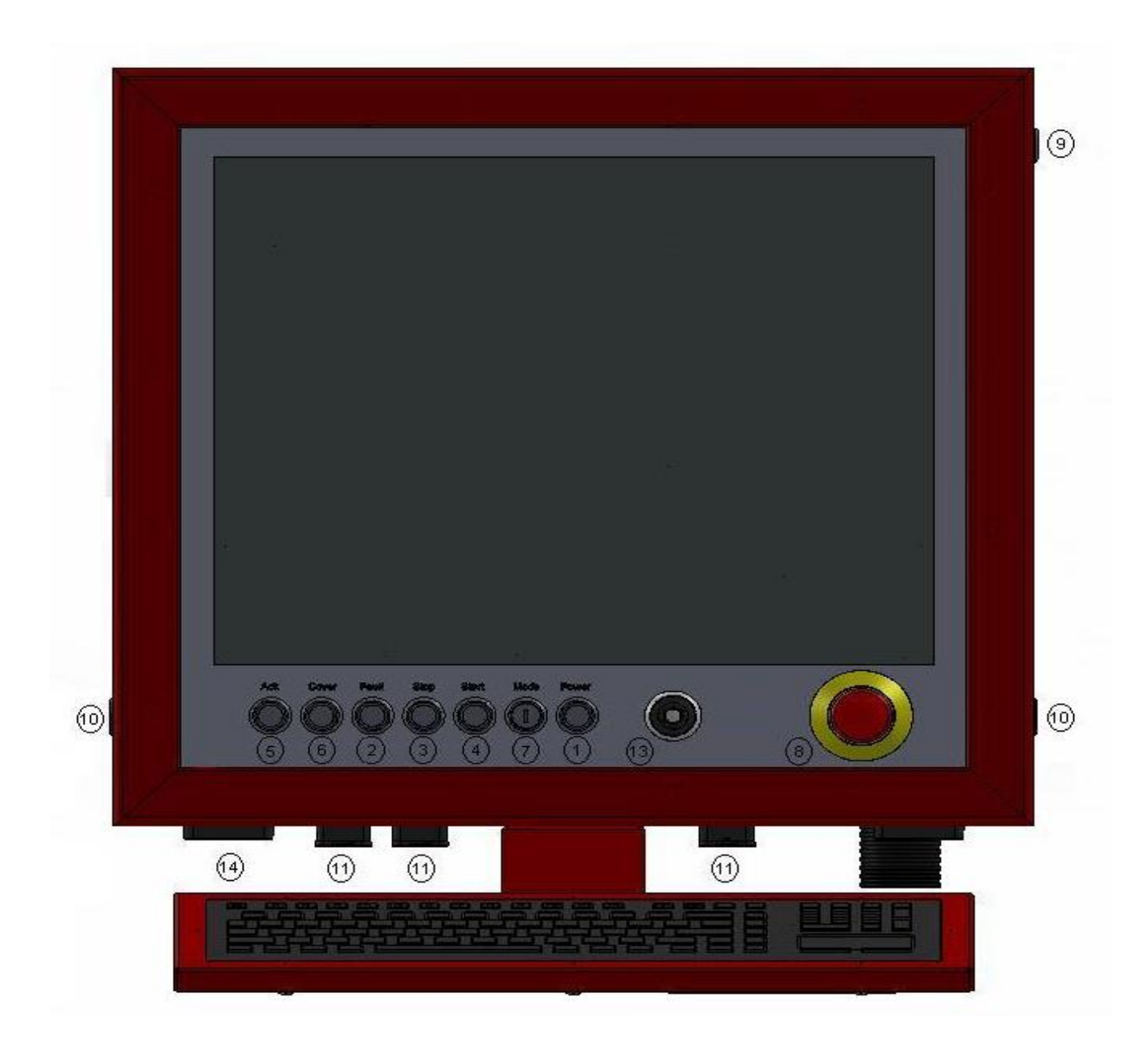

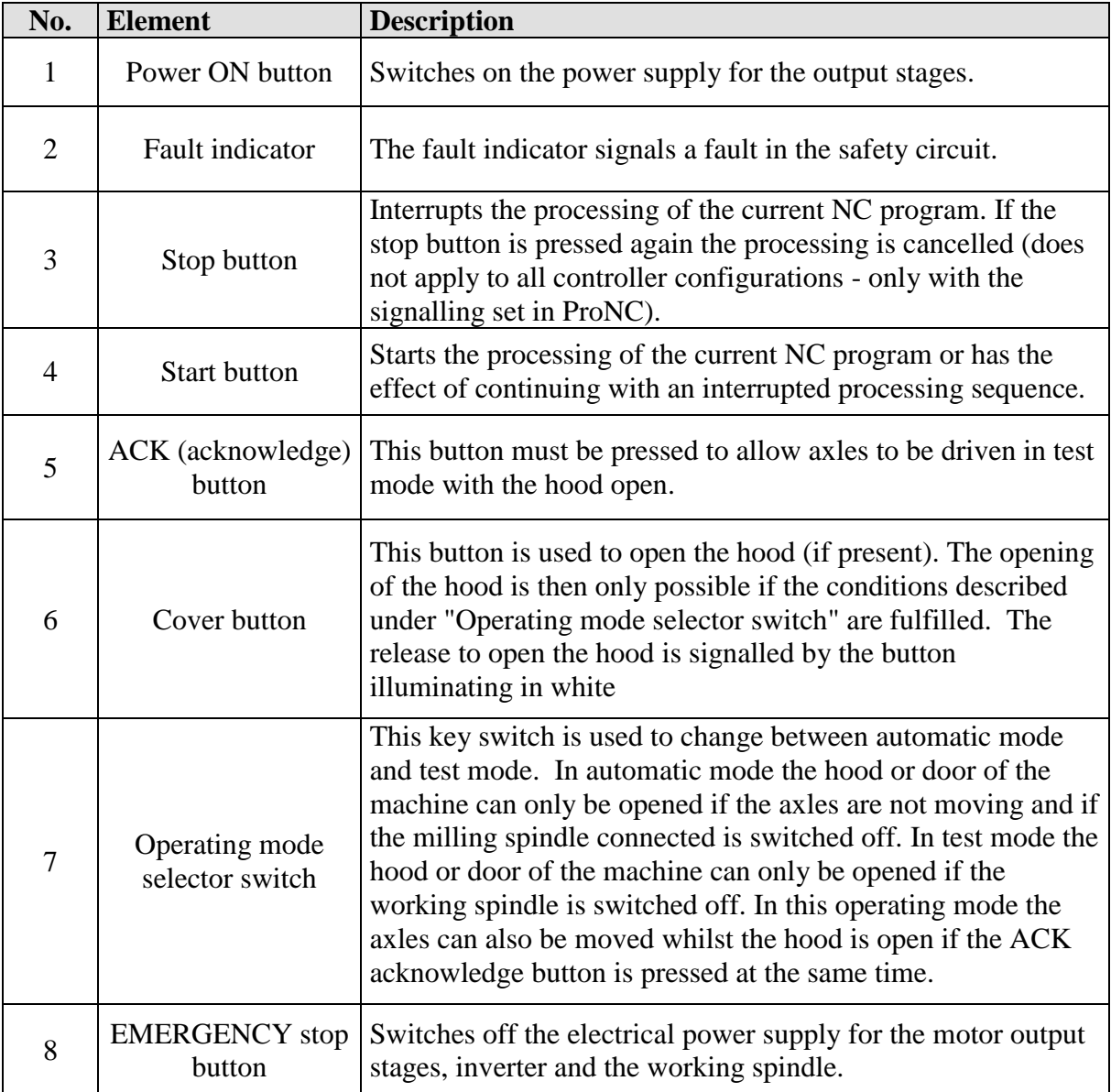

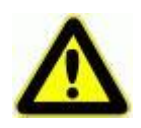

*When changing the mode AUTO->TEST whilst the workpiece is being machined, the machining spindle runs down. Upon changing back to AUTO mode, the machining spindle starts to run again. This can result in damage to the machining spindle or to the workpiece if the change of operating mode is not carried out with the movement axles at a standstill.*

## *Controls for the control computer*

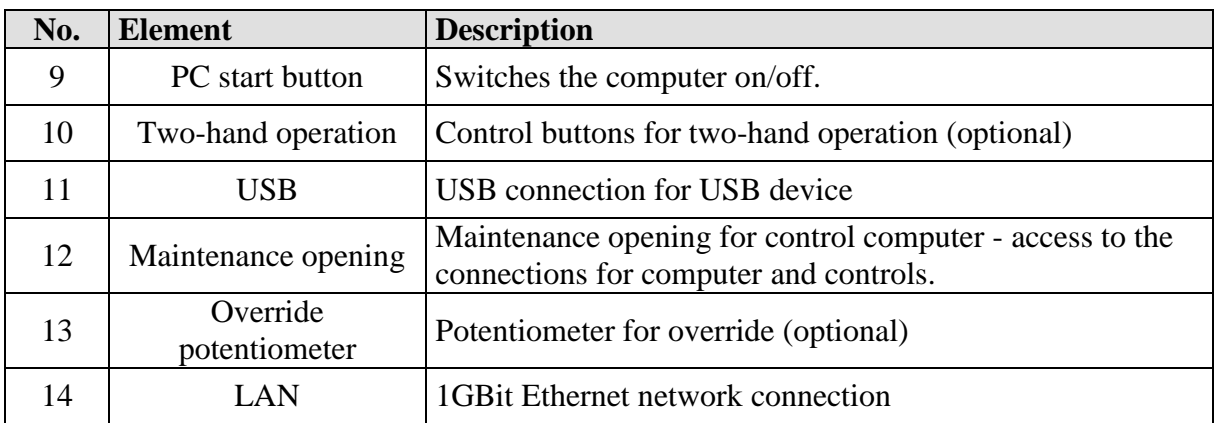

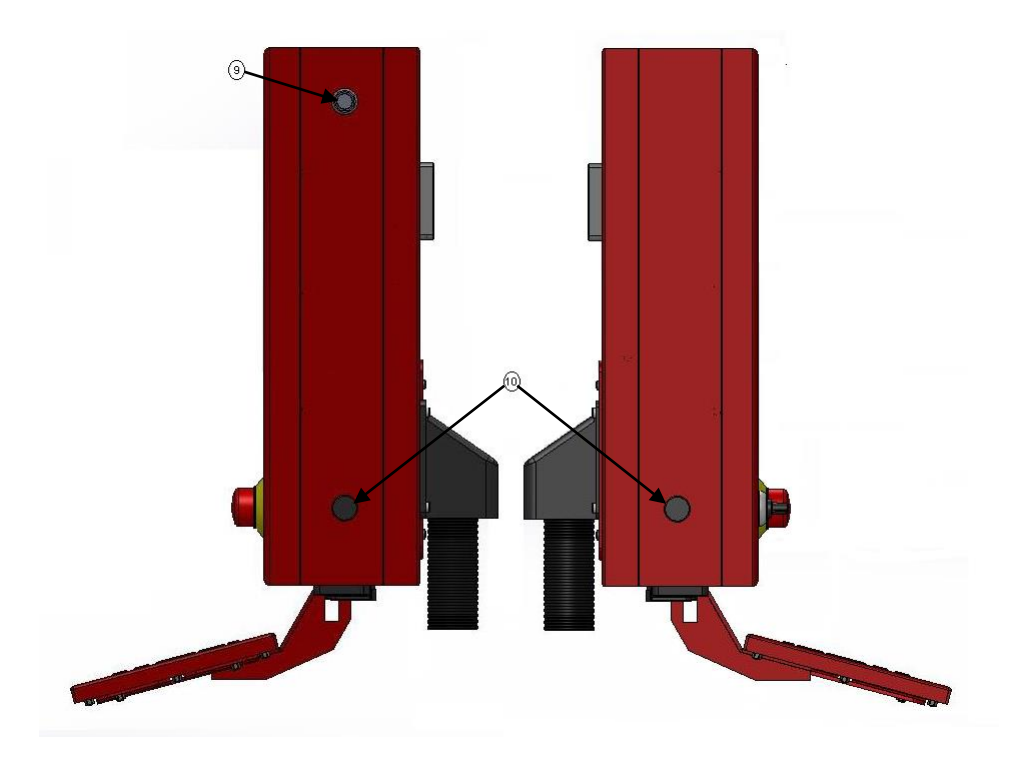

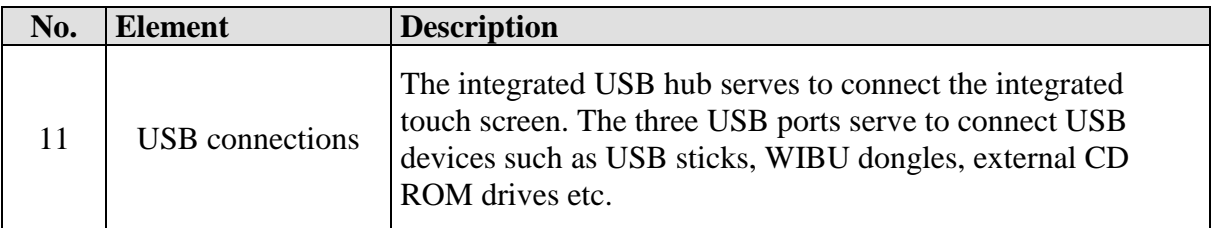

#### *Maintenance opening*

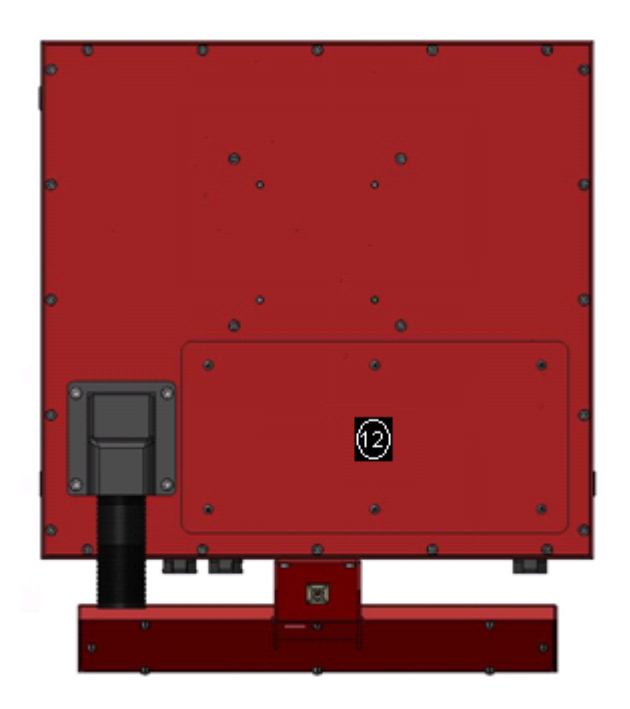

# <span id="page-9-0"></span>**3 Connection of the controls**

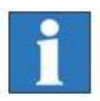

*All connection cables for the CNC control panel are optimised for use with isel controllers. The connection cables must not be extended as the optimum operation of the CNC control panel would no longer be guaranteed after this.* 

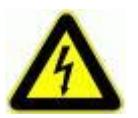

**Ensure that there is a secure protective earth connection of at least 2.5mm<sup>2</sup> (protected installation) or 4mm<sup>2</sup> (unprotected installation) of copper between the terminal**  $\frac{1}{x}$  **on the iOP-19 and the protective earth connection on the machine!**

# <span id="page-10-0"></span>**3.1 Connection of the controls for the control computer**

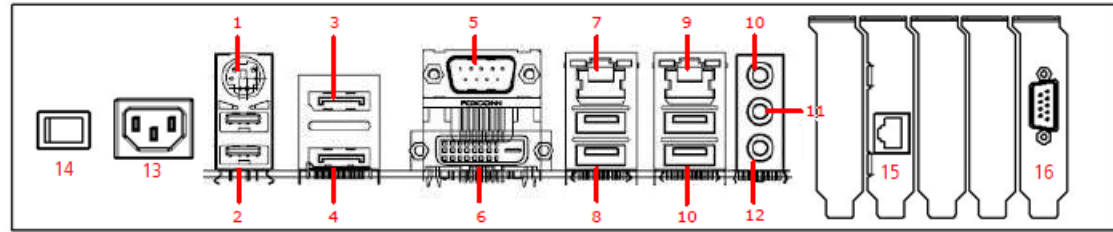

\*Subject to technical alterations.

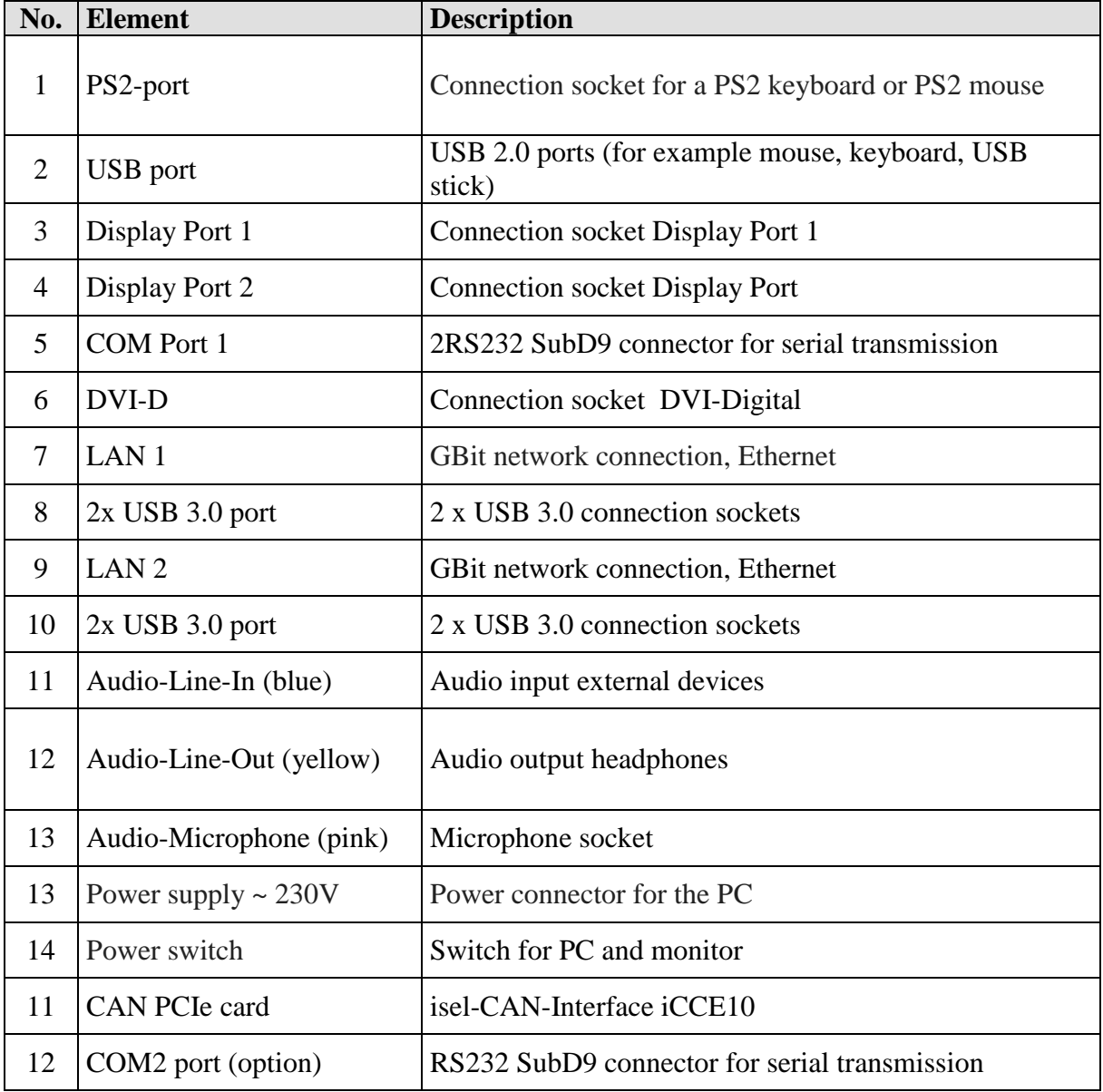

#### <span id="page-11-0"></span>**3.2 Connection of the machine controls**

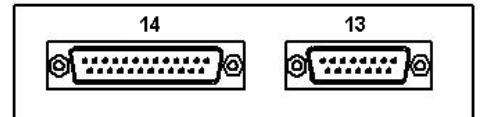

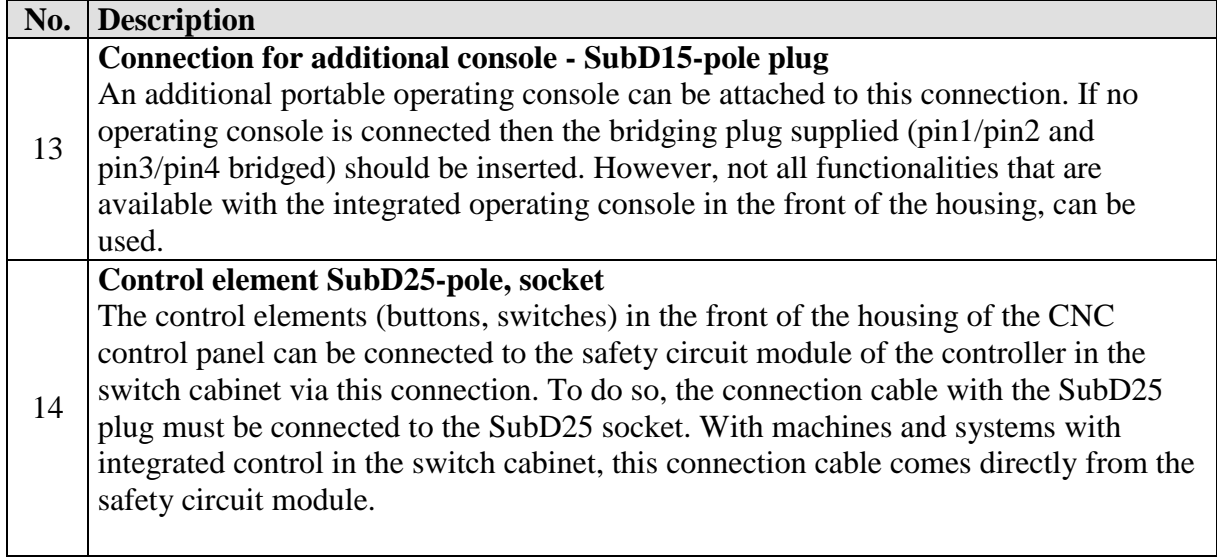

## **SubD25-pole pin assignment**

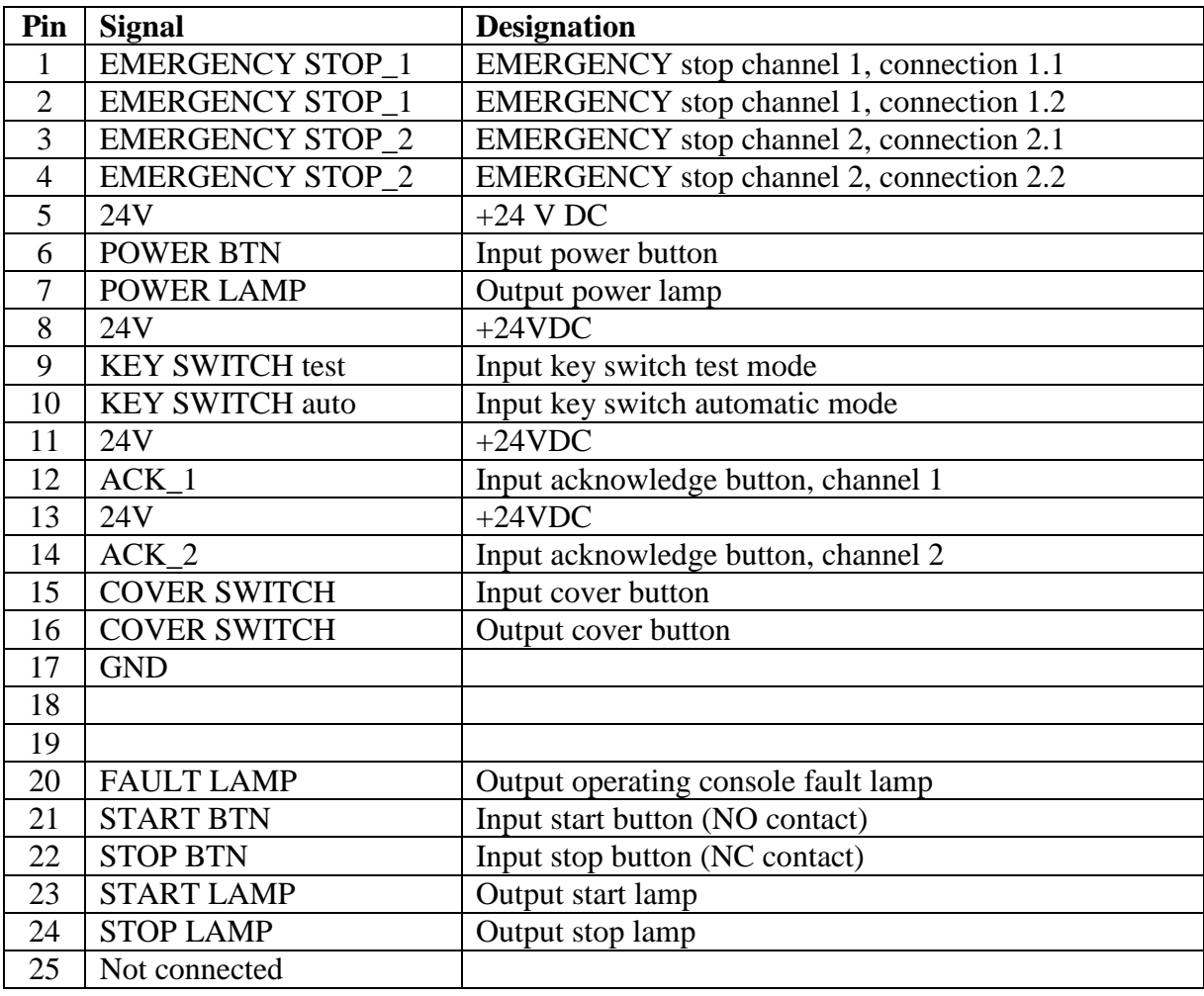

# <span id="page-12-0"></span>**4 Technical data**

# Dimensional drawing

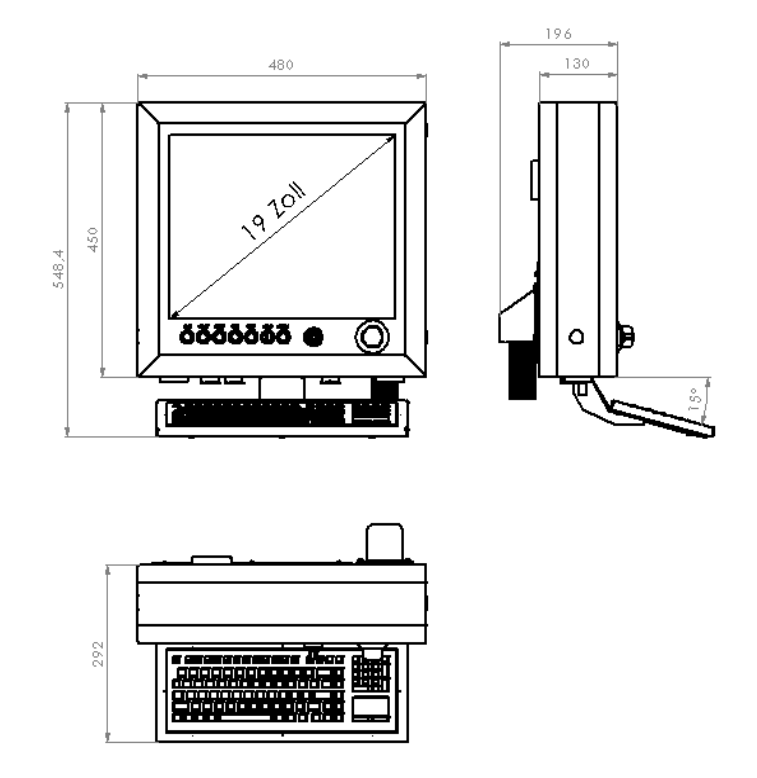

# <span id="page-12-1"></span>**4.1 Control computer technical data**

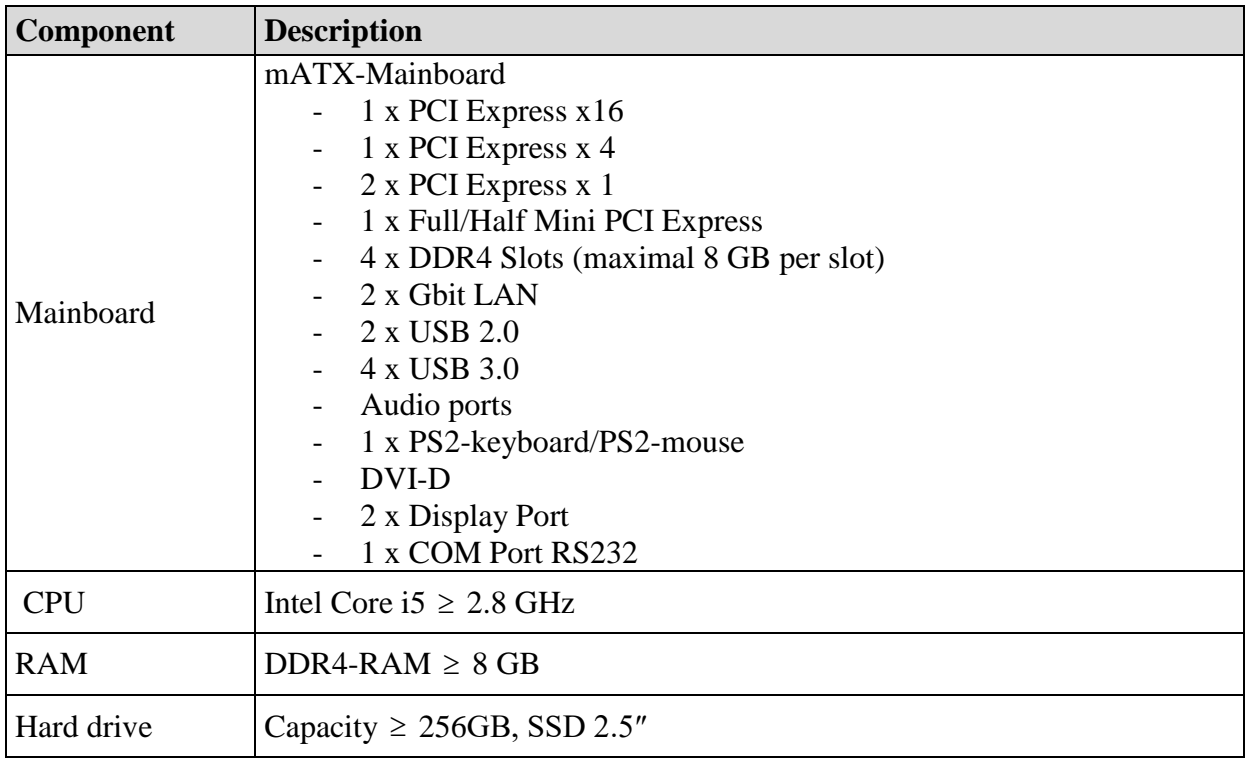

## <span id="page-13-0"></span>**4.2 Monitor technical data**

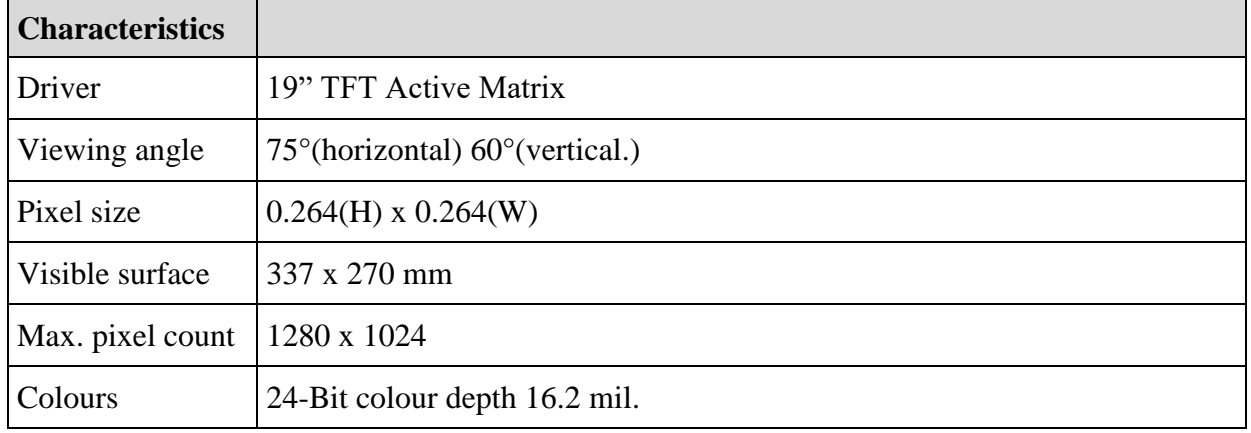

# <span id="page-13-1"></span>**4.3 General technical data**

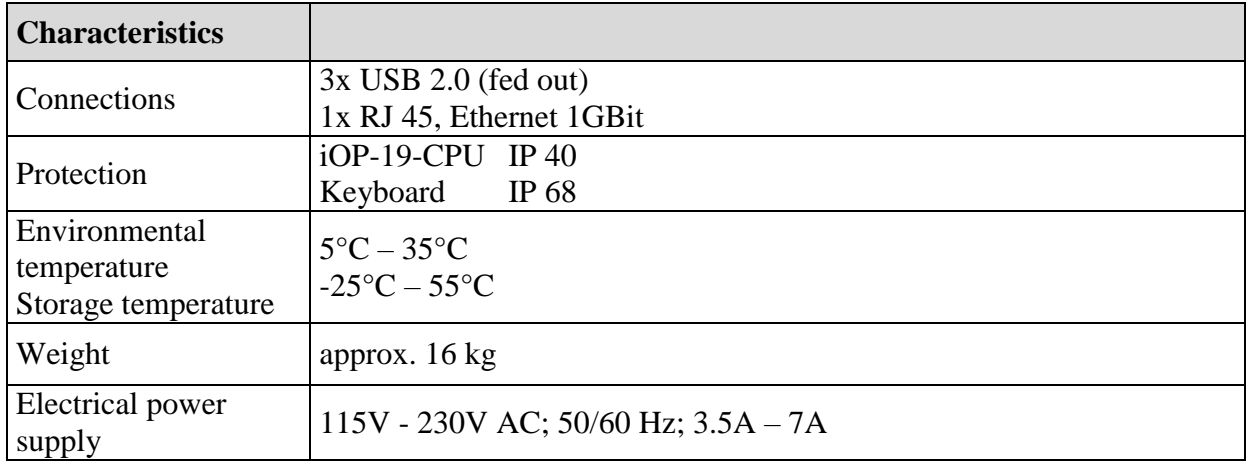

# <span id="page-14-0"></span>**5 [Restoring](file://lejaro/Daten_Leja/Anleitung/iOP-19/CPU/iPC25_Betriebsanleitung.docx) the operating system Windows® Embedded Standard 7**

#### **Important information**

<span id="page-14-1"></span>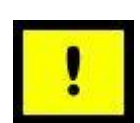

- 1.) To restore (recover) the operating system, Windows® Embedded Standard 7, on your control computer, you will need the USB recovery stick provided. This data carrier contains an image of the operating system for your integrated control computer in its delivery condition.
- 2.) The hard drive of the control computer delivered was sub-divided at the factory into two separate partitions. The primary partition (ca. 40 GB) of the hard drive contains the operating system, Windows® Embedded Standard 7, whilst the second partition is available for operator use.
- 3.) If you have partitioned the hard drive differently from how it was delivered, this will be reset back to delivery condition with the restoration. i.e. the partitions described in 2.) will be restored.

#### **5.1 Preparations for restoring the operating system**

*Back up user data*

1.) Back up your user data from all partitions to an external data carrier (USB stick, USB HDD).

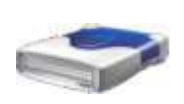

2.) If you have made changes to your software configuration on the controller since delivery, back up your current controller configuration with the CNCwbBackup assistant. You can find this under the CNCworkbench entry in the start menu. Save this back-up on an external data carrier!

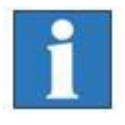

*The back-up must be implemented onto an external data carrier as all partitions will be formatted when the operating system is restored and so all data will otherwise be lost.*

#### *Preparing for the USB boot*

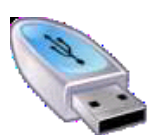

- 1.) After you have backed up all data, the operating system must be booted with the USB recovery stick provided. Insert the USB stick into a free USB connection on the computer. Now switch the computer on and press the <F11> key at the start of the boot process.
	- $\rightarrow$  The computer's boot menu will be displayed.

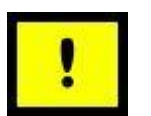

- 2.) Use the <up/down arrow> keys to select the USB stick in the list. Confirm your selection with the <ENTER> key.
- 3.) If you have set everything correctly, the operating system on the USB stick should now be booted in place of the operating system installed on the computer's hard drive.

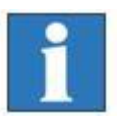

*Alternatively, you can call up the computer's BIOS by pressing the <F2> key whilst the system is starting. There you must change the boot sequence to set the USB recovery stick as the first boot medium. After saving the settings the operating system on the recovery stick will now be started.*

### **5.2 Carrying out system recovery**

- 1.) Restart the computer after setting the boot medium or the boot sequence.
- 2.) If the system boots from the USB stick, a blue cube will be seen on the screen with a rotating circle underneath it.

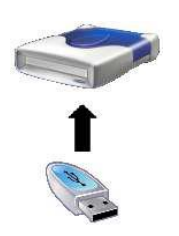

- 3.) After loading the operating system, the command line starts and then the Windows® Embedded Standard 7 Recovery Assistant.
- 4.) Now follow the instructions from the Assistant. Click the "Install" button in the last window to start the recovery. After the successful recovery an assistant window will appear. Confirm with OK!
- 5.) Remove the USB stick (recovery stick).
- 6.) Now enter the command <Exit> in the command line window which is still open, in order to close the window. The computer will now restart.

# <span id="page-15-0"></span>**6 Maintenance and repair**

#### **Maintenance**

The iOP-19-CPU CNC control panels are maintenance-free.

#### **Cleaning**

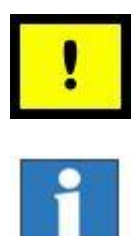

Switch off the control computer connected to the CNC control panel along with any other connected components. Disconnect the power supply.

Use a damp, soft cloth for the cleaning. Do not use any cleaning agents or scouring agents. This will result in scratches on the surface of the screen. Ensure that no moisture is able to enter the interior of the housing through the ventilation slots.

#### **Cleaning the external fan**

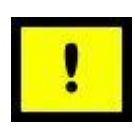

Switch off the control computer connected to the CNC control panel along with any other connected components. Disconnect the power supply. Then you can clean the external fan with a damp, soft cloth.

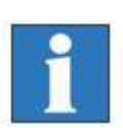

# <span id="page-16-0"></span>**7 Faults**

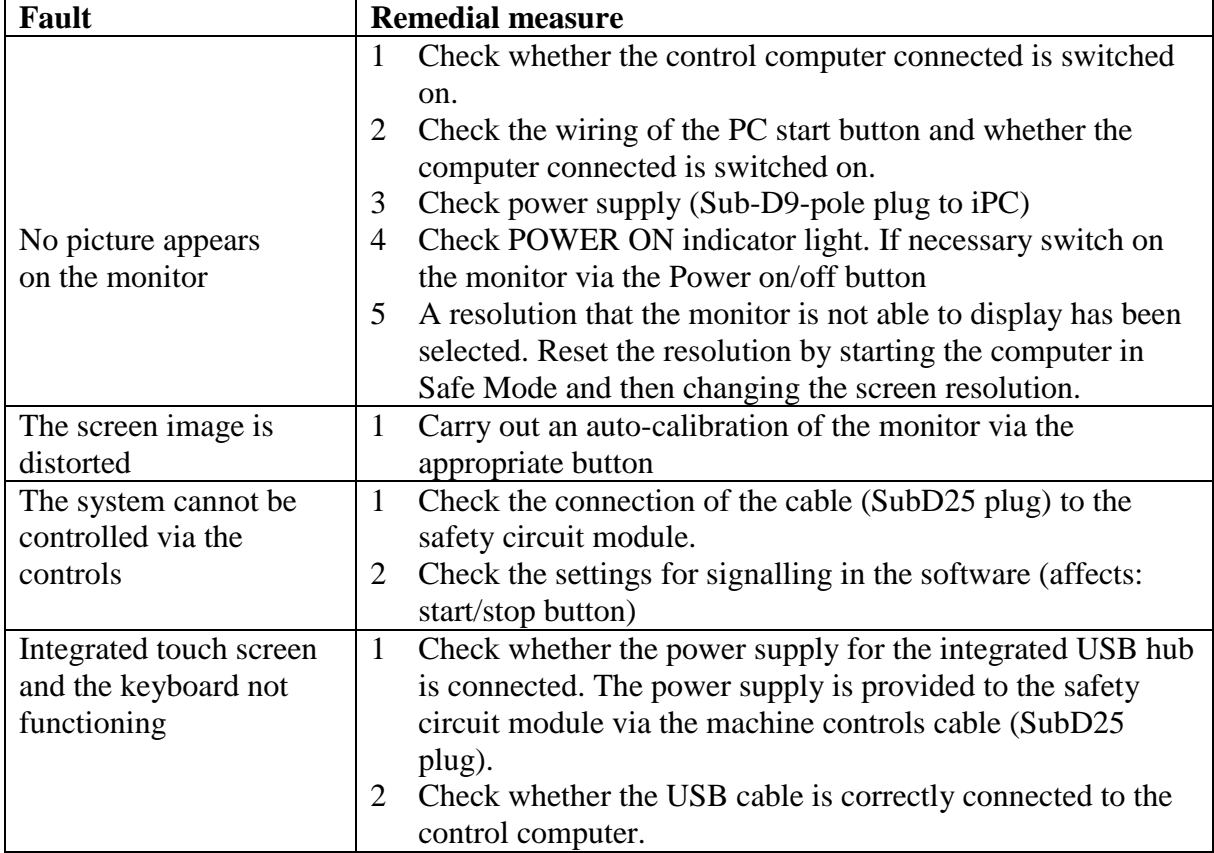

 $C \in$ 

# <span id="page-17-0"></span>**8 EC - Declaration of Conformity**

*EG-Konformitätserklärung*

Der Hersteller *The manufacturer* 

#### **isel Germany AG Bürgermeister-Ebert-Str. 40 D-36124 Eichenzell**

erklärt hiermit, dass folgendes Produkt *hereby declares that the following product*

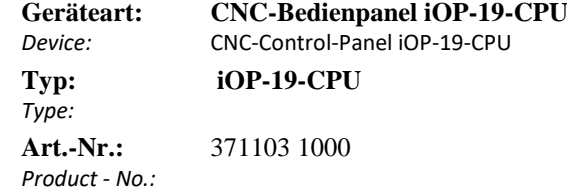

mit den Vorschriften folgender Europäischer Richtlinien übereinstimmt: complies with the requirements of the European Directives*:*

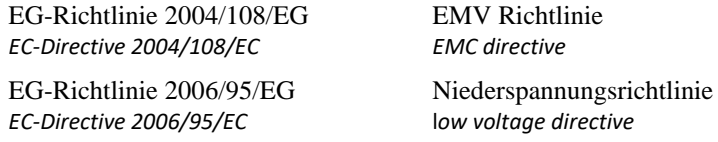

Folgende harmonisierte Normen wurden angewandt: *Following harmonized standards have been applied:*

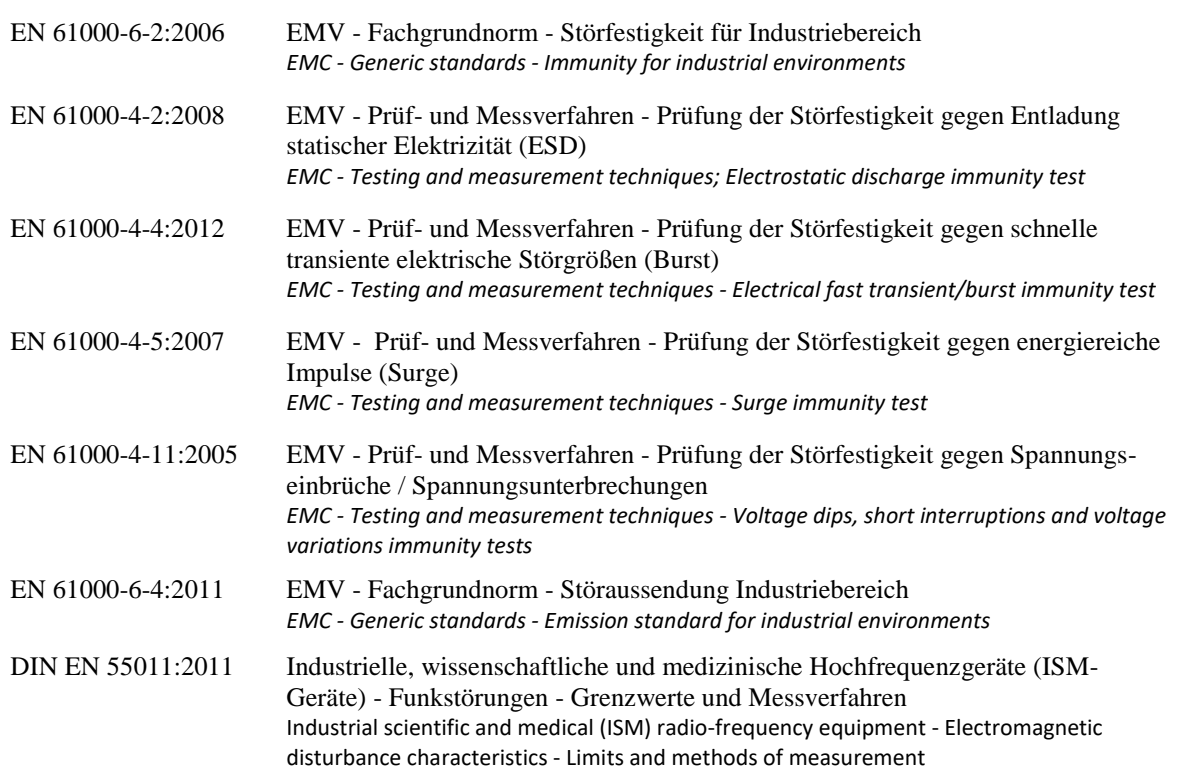

Dermbach, 06.02.2019

Lieues lester  $\mathcal{L}$  , with the space of the contract of the contract of the contract of the contract of the contract of the contract of the contract of the contract of the contract of the contract of the contract of the contract of

Werner Kister, Vorstand / managing board